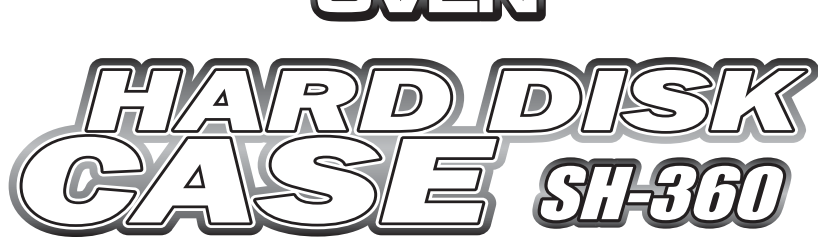

ЗОВНІШНІЙ ПРИСТРІЙ ДЛЯ ЗБЕРІГАННЯ ДАНИХ<br>НА ЖОРСТКОМУ ДИСКУ 3,5''

# ІНСТРУКЦІЯ КОРИСТУВАЧА

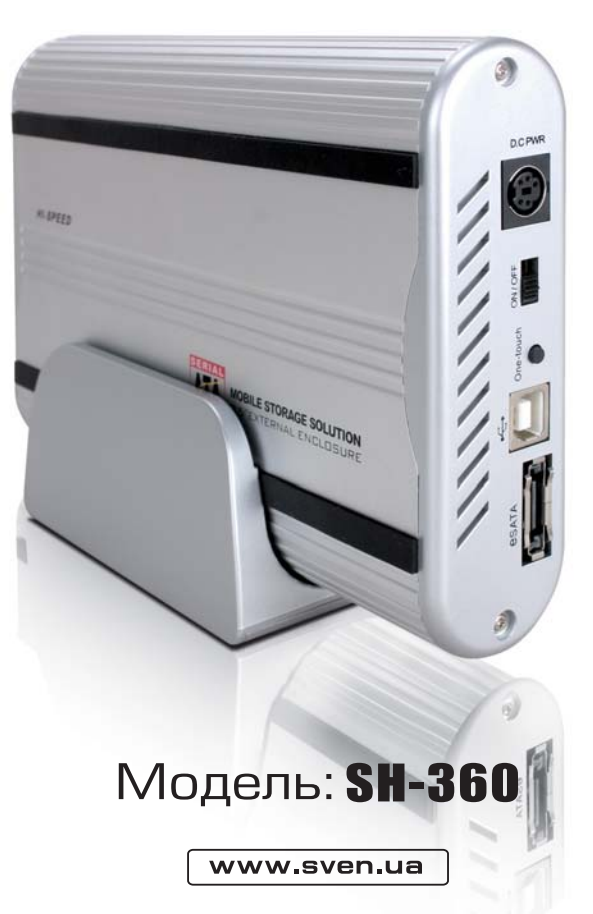

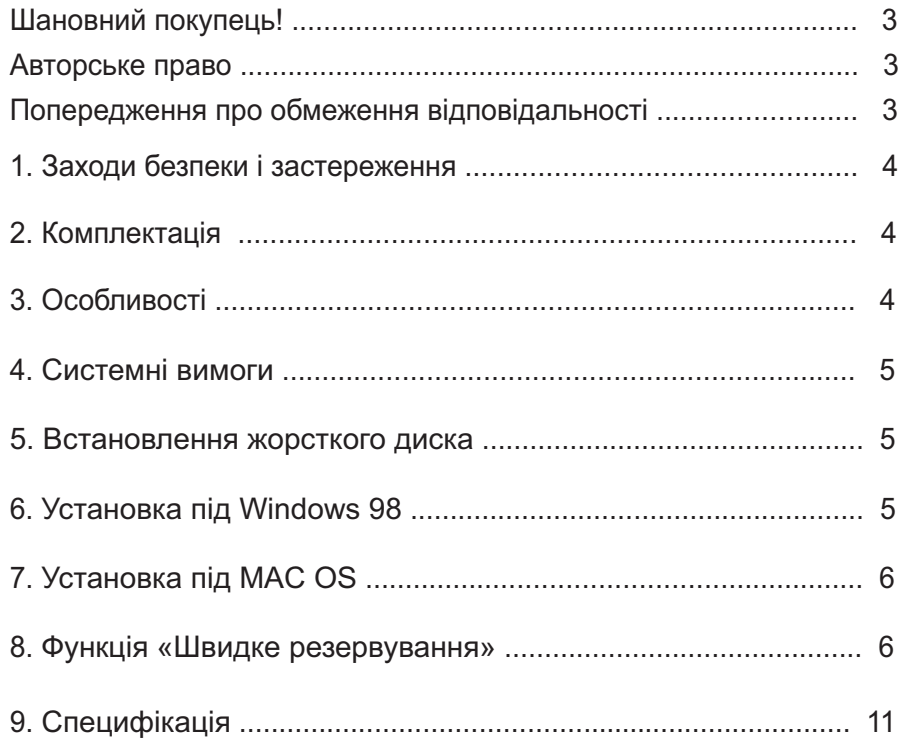

## **9. Специфікація**

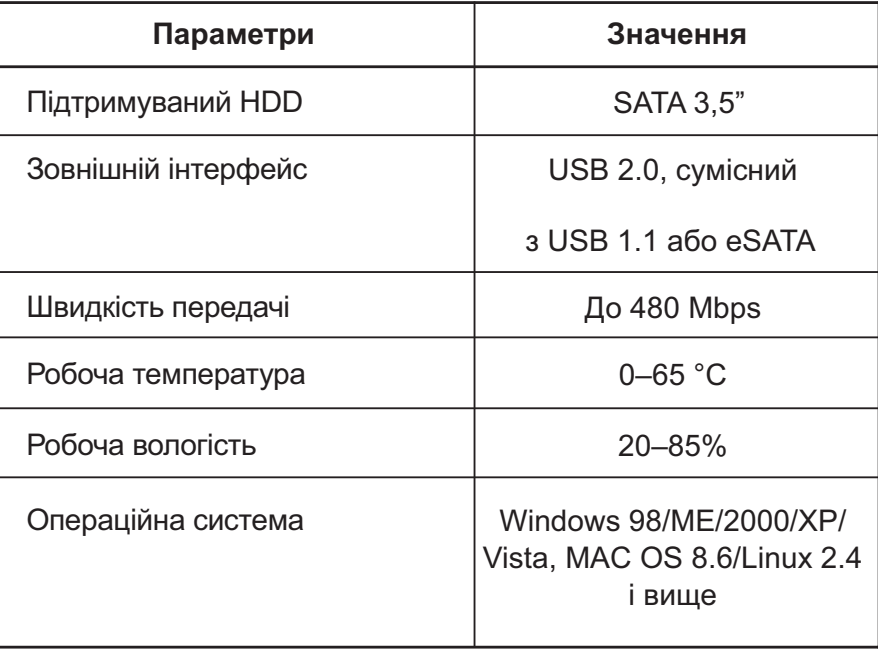

*Примітка. Характеристики з таблиці є довідковими і не можуть бути підставою для претензій. Ми постійно поліпшуємо якість нашої продукції, тому технічні характеристики можуть бути змінені без попереднього попередження.*

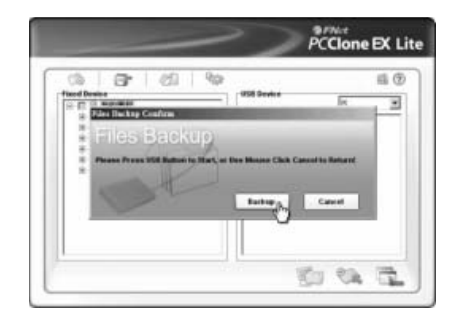

**10**

3. У процесі створення резервної копії іконка програми буде мигтіти в службовому рядку.

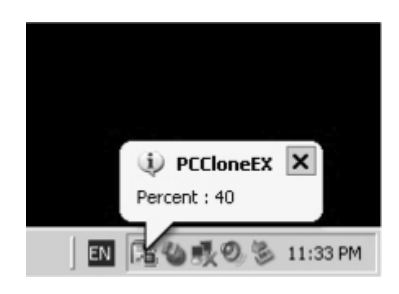

4. Після завершення резервування висвітиться повідомлення «Backup Finished».

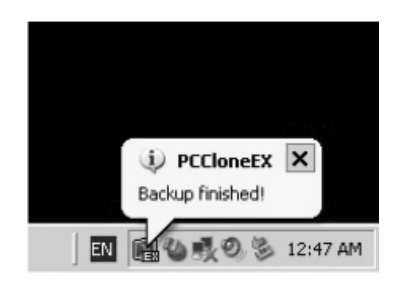

#### *Шановний покупець!*

Вітаємо Вас з придбанням пристрою торгової марки SVEN!

З моменту свого заснування в 1991 році компанія SVEN розробляє і випускає високоякісне електронне та акустичне устаткування. Продукція SVEN неодноразово нагороджувалася призами і нагородами провідних тестових лабораторій, завойовувала дипломи на таких найпрестижніших міжнародних виставках, як Hi-Fi Show, Erika, DVD Show, «Цифроманія».

Широкий асортимент продукції, строга політика якості і зважена цінова політика дали змогу компанії SVEN зайняти провідне становище на східноєвропейському ринку побутової і комп'ютерної електроніки, що підтверджується кількістю власників апаратури з маркою SVEN, що незмінно зростає з року в рік.

Фахівцями компанії постійно ведуться розробки апаратури найвищої якості, що на декілька кроків випереджає побажання найвимогливішого споживача.

Сподіваємося, що Ви отримаєте задоволення при експлуатації нашої продукції!

#### **Авторське право**

**3**

© 2002, Sven Corporation. Ця інструкція та інформація, що міститься в ній, захищені авторським правом. Всі права застережені. Всі торго ві марки є власністю їх законних власників.

#### **Попередження про обмеження відповідальності**

Не зважаючи на докладені зусилля зробити інструкцію точнішою, в тексті можливі деякі невідповідності. Інформація даної інструкції надана на умовах «як є». Автор і видавець не несуть жодних зобов'язань перед особою або організацією за збитки або пошкодження, викликані інформацією, що міститься в даній інструкції. Виробник не несе відповідальності за зроблені при цьому технічні або редакційні помилки, а також за пошкодження, що походять від неналежного використання устаткування. Необхідні зміни до даної інструкції включатимуться в подальші видання.

## **1. Вимоги безпеки і застереження**

1. Перед встановленням і підключенням пристрою обов'язково ознайомтеся з цією інструкцією.

2. Не розкривайте і не ремонтуйте пристрій самостійно. Ремонт повинні здійснювати лише кваліфіковані фахівці уповноваженого сервісного центру.

Перелік сервісних центрів дивіться на сайті *www.sven.ua*

3. Не допускайте контакту пристрою з розчинниками. Не тримайте його в місцях можливого потрапляння вологи, пилу і дії високих температур.

4. Дотримуйтесь порядку установки і підключення пристрою.

5. Не кидайте пристрій, щоб не пошкодити його.

**4**

#### **2. Комплектність**

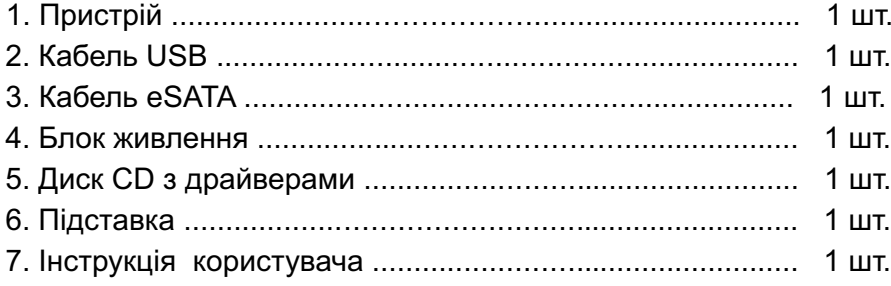

## **3. Особливості**

- Підтримка накопичувачів великої ємності.
- Сумісність з платформами РС і Мас та іншими пристроями.
- Високошвидкісні інтерфейси High Speed USB 2.0 та eSATA.
- «One Touch Backup» функція збереження даних натисканням однієї кнопки.
- Підключення до порту USB без вимикання ПК.
- Вертикальне (на підставці) або горизонтальне положення (на розсуд користувача).

3. Виберіть пункти «USB Device» і «Drive to Format», а потім натисніть кнопку «Start».

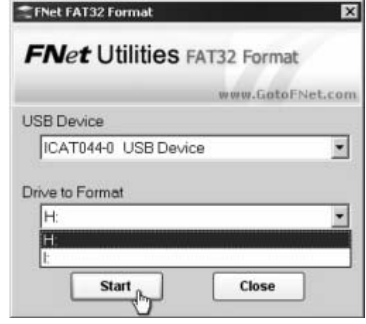

4. Виберіть «Quick Format» і кнопку «Start» для початку форматування (всі дані будуть видалені).

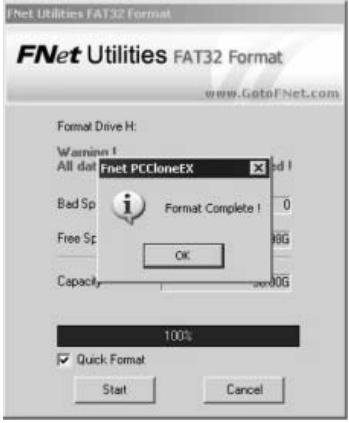

#### 8.3. *Запуск програми швидкого резервування*

Для запуску програми швидкого резервування запустіть програмне забезпечення «PCClone EX Lite».

1. Натисніть кнопку «One Touch Backup» на зовнішньому USBнакопичувачі.

2. У діалоговому вікні, що зявилося, натисніть кнопку «Start».

**9**

6. Після установки в рядку стану з'явиться іконка програми, активізувати яку можна подвійним клацанням або натисненням правої кнопки.

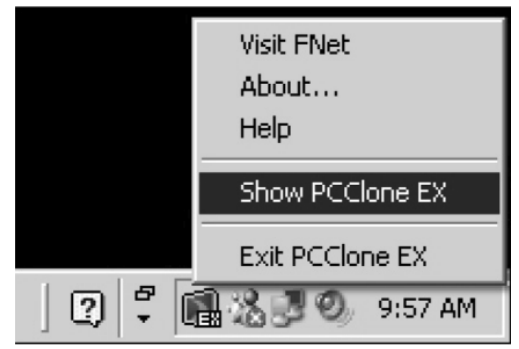

## 8.2. *Утиліта форматування FAT32*

При використанні сучасних HDD великої ємності файлова система FAT32 не дозволяє робити розділи понад 32 GB. Програма «FNet Fat 32 Format Utility» дає змогу створити розділ, сумісний з FAT32 обсягом до 4000 GB.

*Важливо!* При використанні цієї функції всі дані на диску будуть знищені!

1. Підключіть зовнішній USB HDD до ПК і увімкніть живлення мережі.

2. Запустіть програмне забезпечення «FNet Fat 32 Format» з папки «PCClone EX».

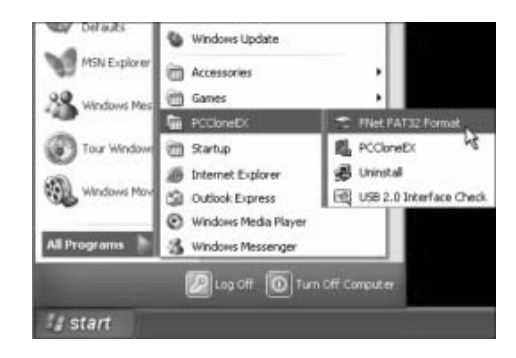

#### **4. Системні вимоги**

Основні вимоги для використання даного пристрою:

1. Вимога до апаратури: персональний комп'ютер, ноутбук або система на базі MAC з інтерфейсом USB 2.0 чи USB 1.1 або порт eSATA.

2. Вимоги до операційної системи: Windows 98/ME/2000/XP/Vista, MAC OS 8.6/Linux 2.4 або вище.

#### **5. Встановлення жорсткого диска**

1. Відкрийте корпус пристрою і витягніть плату з контроллером.

2. Підключіть ваш жорсткий диск до відповідних роз'ємів. Закріпіть жорсткий диск до плати за допомогою шурупів з комплекту.

3. Встановіть плату всередину пристрою, закрийте кришку і закрутіть всі необхідні шурупи.

## **6. Установка під Windows 98**

Перед використанням пристрою під операційною системою Windows 98 необхідно встановити драйвери. Здійснити установку можна двома такими способами:

1. Встановіть диск з драйверами в пристрій читання дисків CD/ DVD дисків і запустіть програму установки драйверів. Далі слідуйте за інструкцією програмного забезпечення.

2. Або досить просто підключити пристрій до вільного порту USB або порт eSATA. Тоді Windows 98 автоматично виявить новий пристрій USB і запропонує встановити драйвери. Натисніть кнопку «Next (Далі)» (див. мал. на на наступній сторінці).

**85**

## **7. Установка під MAC OS**

У разі використання MAC OS 9.0 і вище підключення пристрою відбувається автоматично. Для версії MAC OS 8.6 необхідно викачати програмне забезпечення «USB MASS STORAGE SUPPORT 1.3.5» з офіційного сайту підтримки Apple за адресою *http://www.apple.com/support*.

*Важливо!* Перед встановленням жорсткого диска в зовнішній пристрій рекомендується розмітити його під файлову систему FAT16 або FAT32. У такому разі ваш пристрій коректно працюватиме і під операційною системою MAC OS; у разі ж розмітки під MAC OS пристрій не буде доступний для інших операційних систем.

### **8. Функція «Швидке резервування»**

## 8.1. *Попередня інсталяція*

1. Встановіть програмне забезпечення з диска, потім натисніть кнопку «Tool» у головному меню (якщо меню не з'явилось на екрані, відкрийте папку «Tool» і запустіть програму setup.exe).

2. Натисніть кнопку «Install».

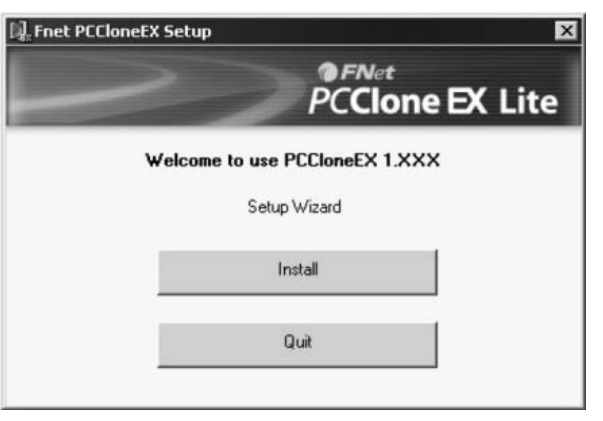

3. Прочитайте ліцензійну угоду і натисніть кнопку «Agree», якщо ви згодні.

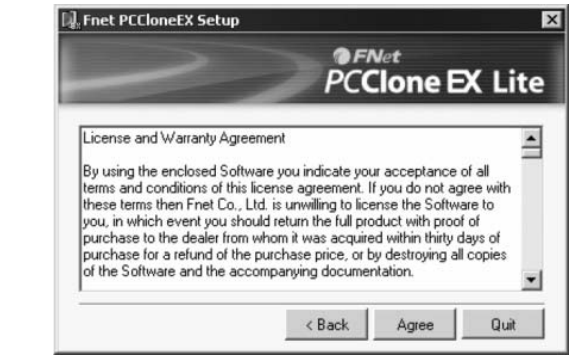

4. У разі необхідності замініть папку для установки і натисніть кнопку «Install».

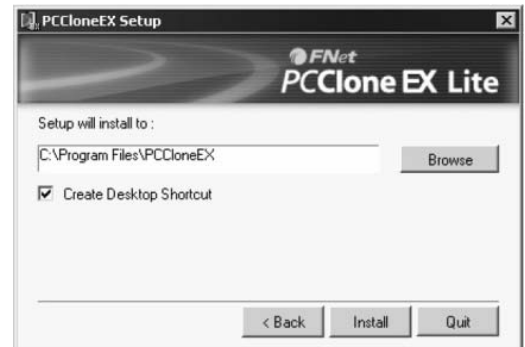

5. Після завершення установки натисніть кнопку «ОК».

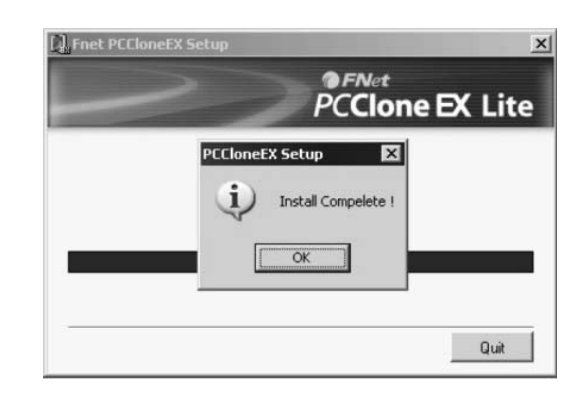

**67**